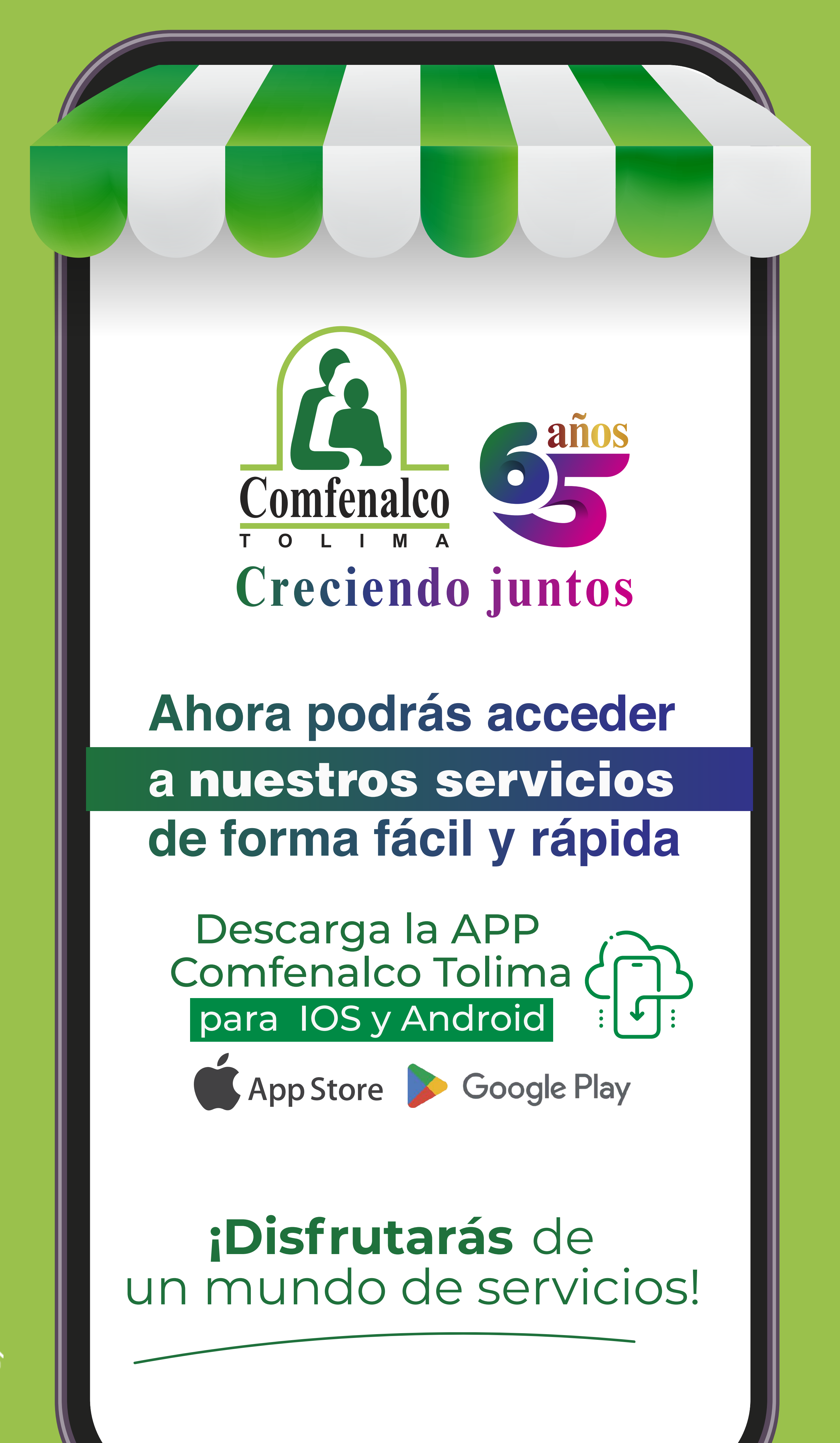

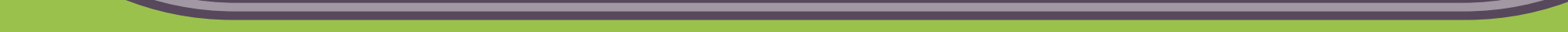

### En tu celular busca la plataforma PlayStore o AppStore

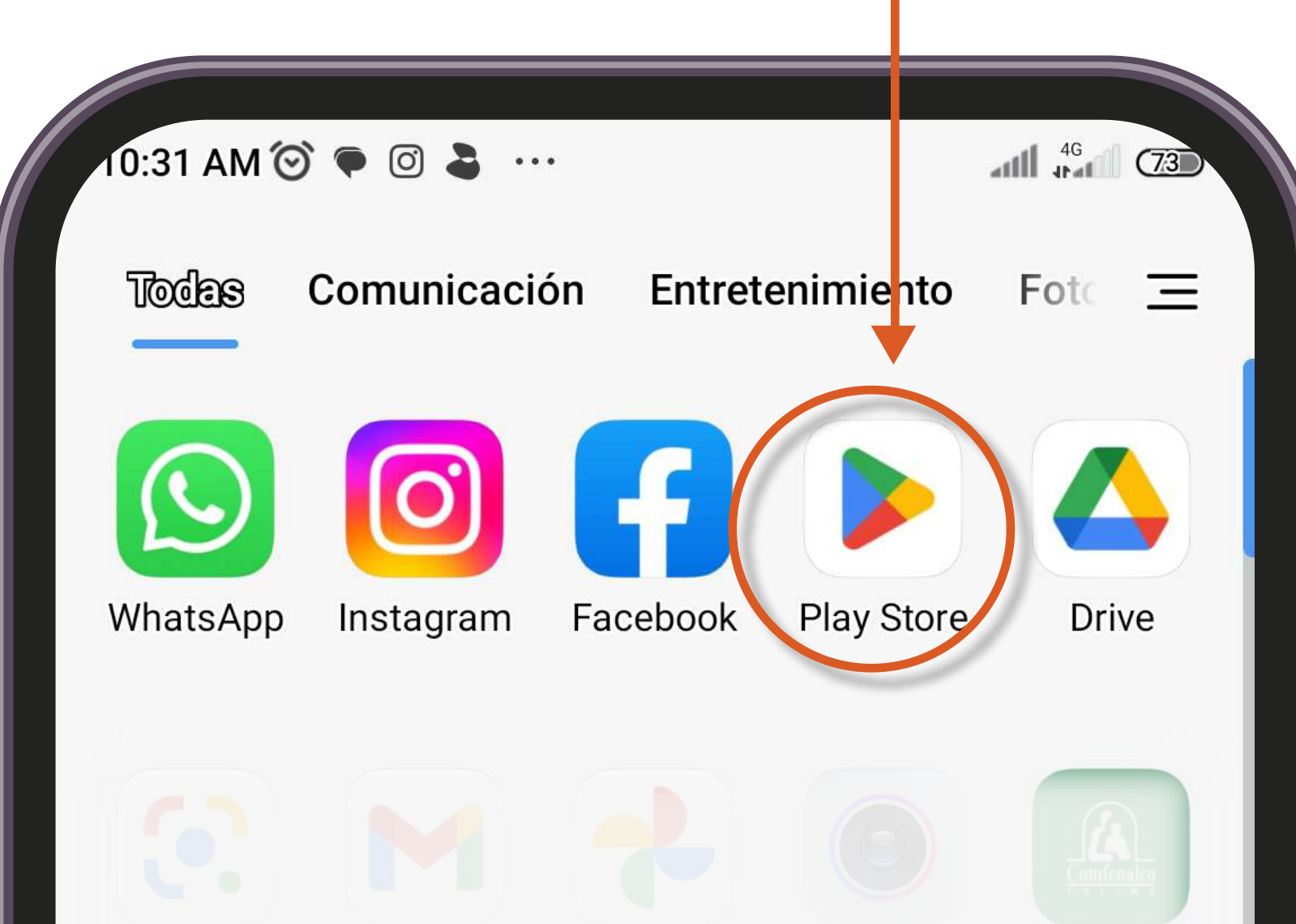

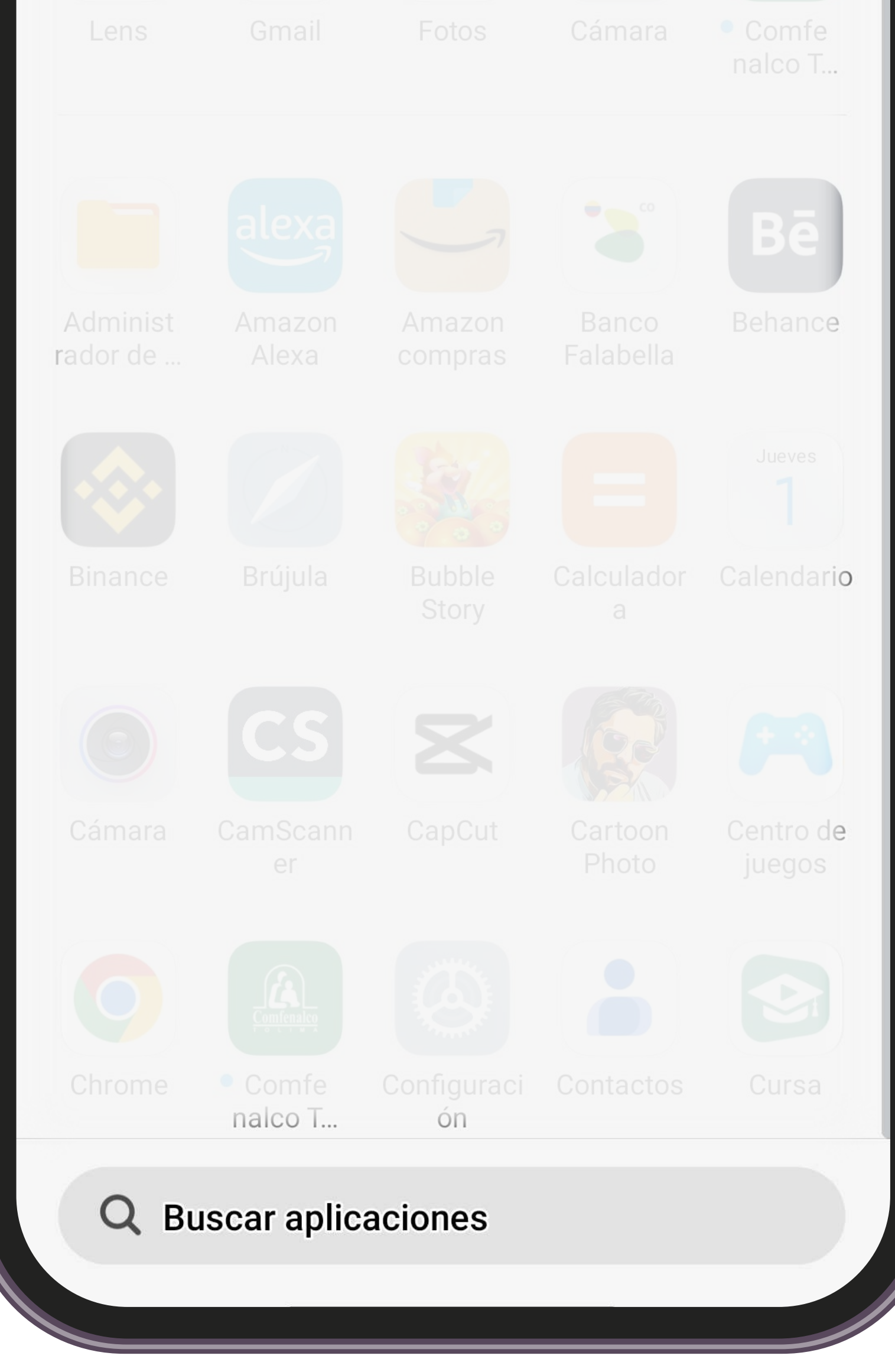

VIGILADO SuperSubsidio

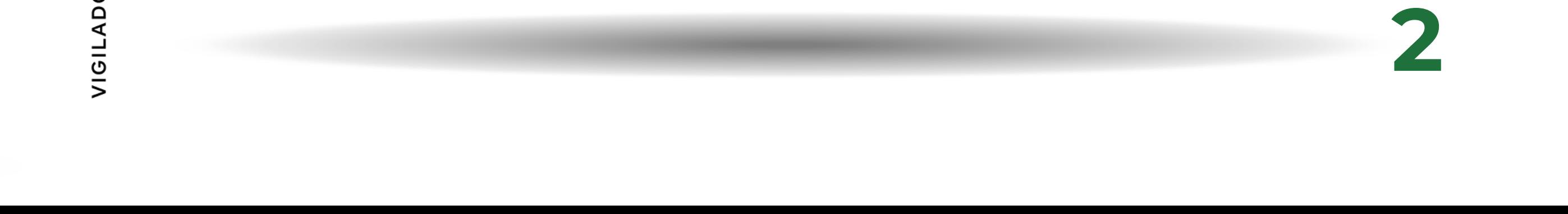

### Digita **Comfenalco Tolima Servicios**

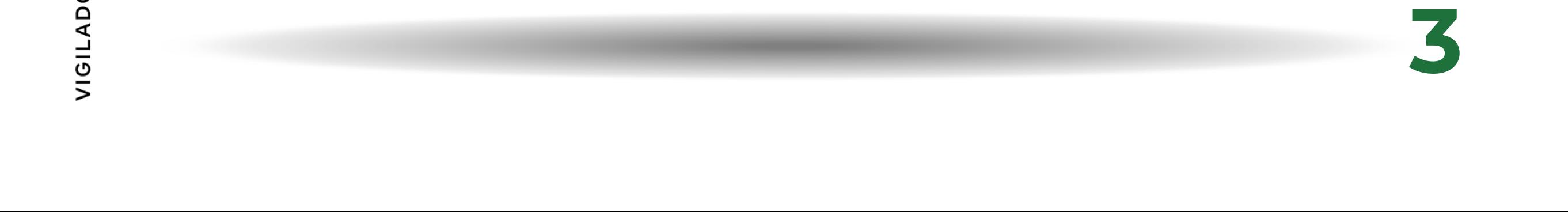

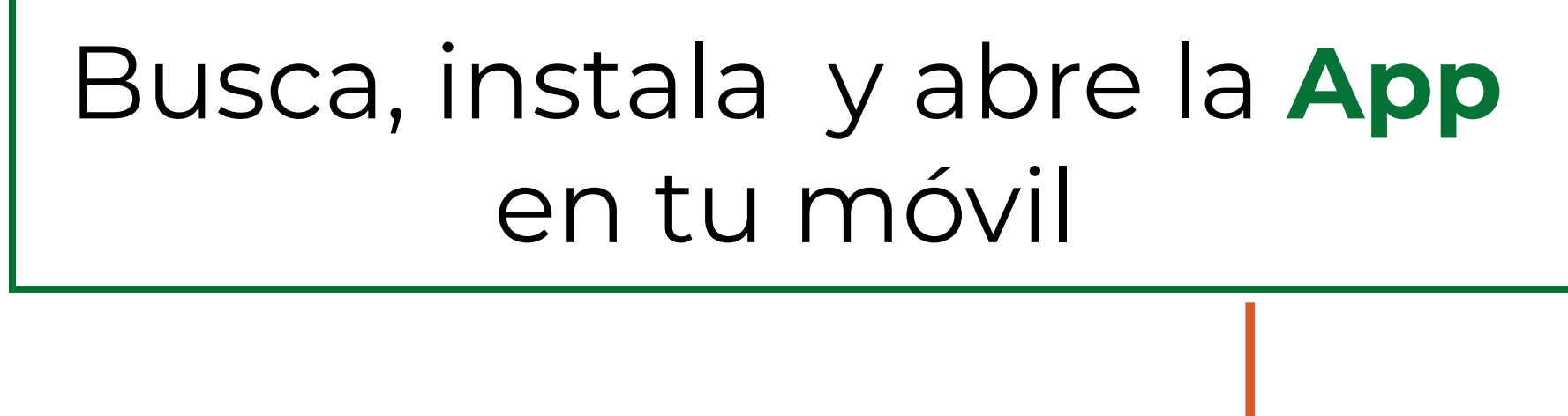

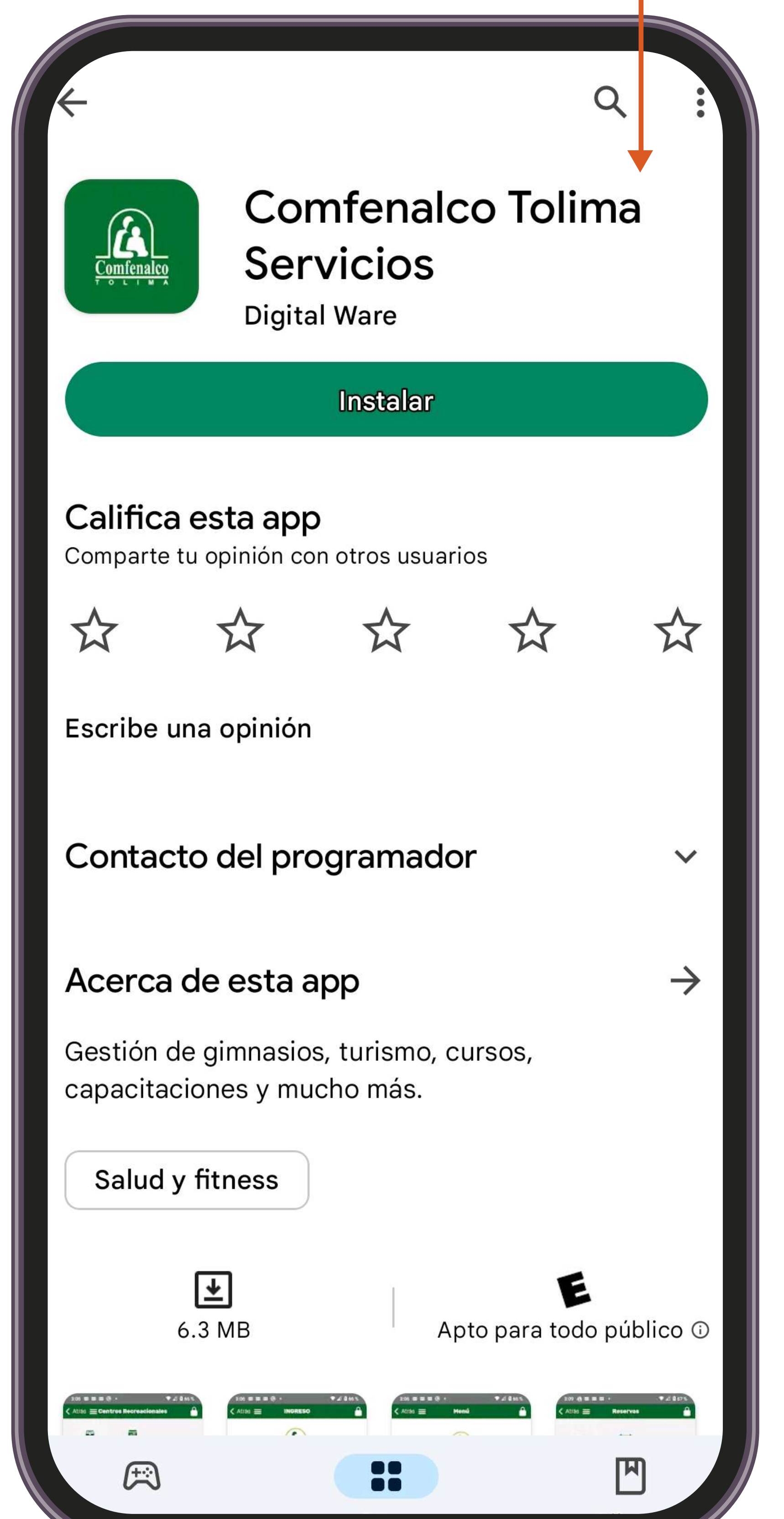

En la parte superior encontrarás el ícono de candado, **haz clic;**  te permitirá ingresar a la aplicación con tus datos personales.

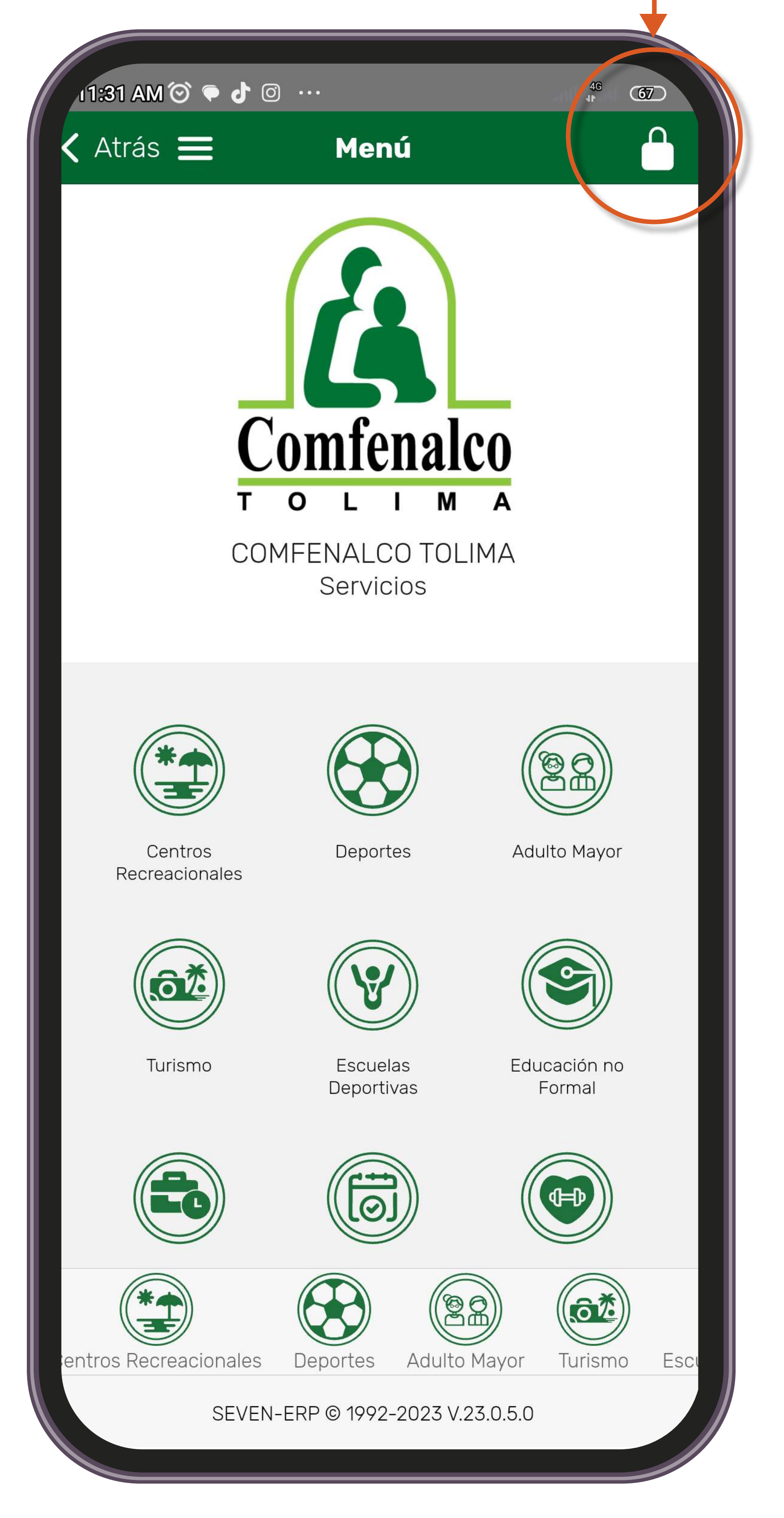

po SuperSubsidio

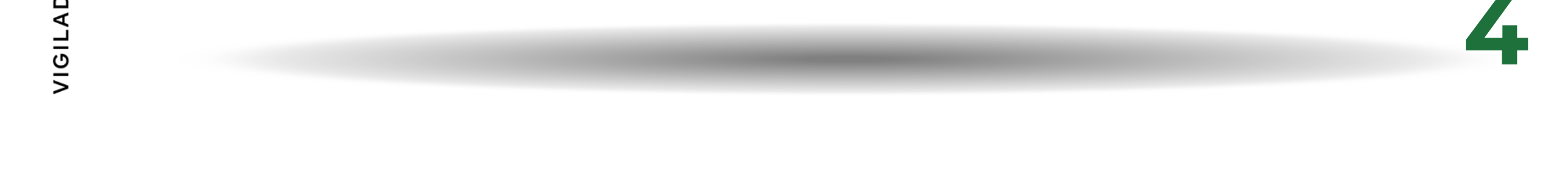

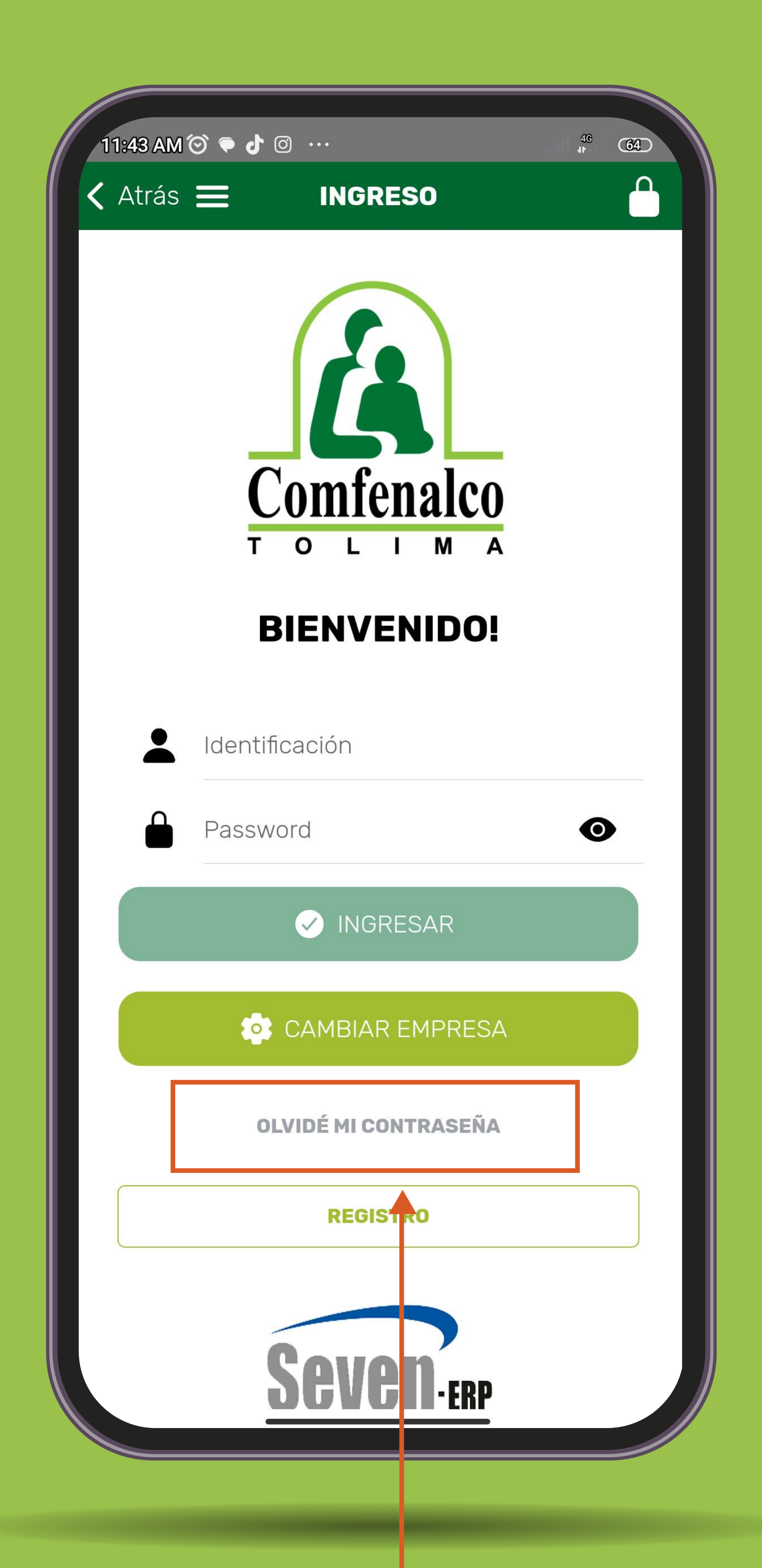

# Si eres afiliado o ya has<br>usado algún servicio de la Caja<br>ingresa por la opción

## Olvidé mi contraseña

### Ingresa los datos solicitados

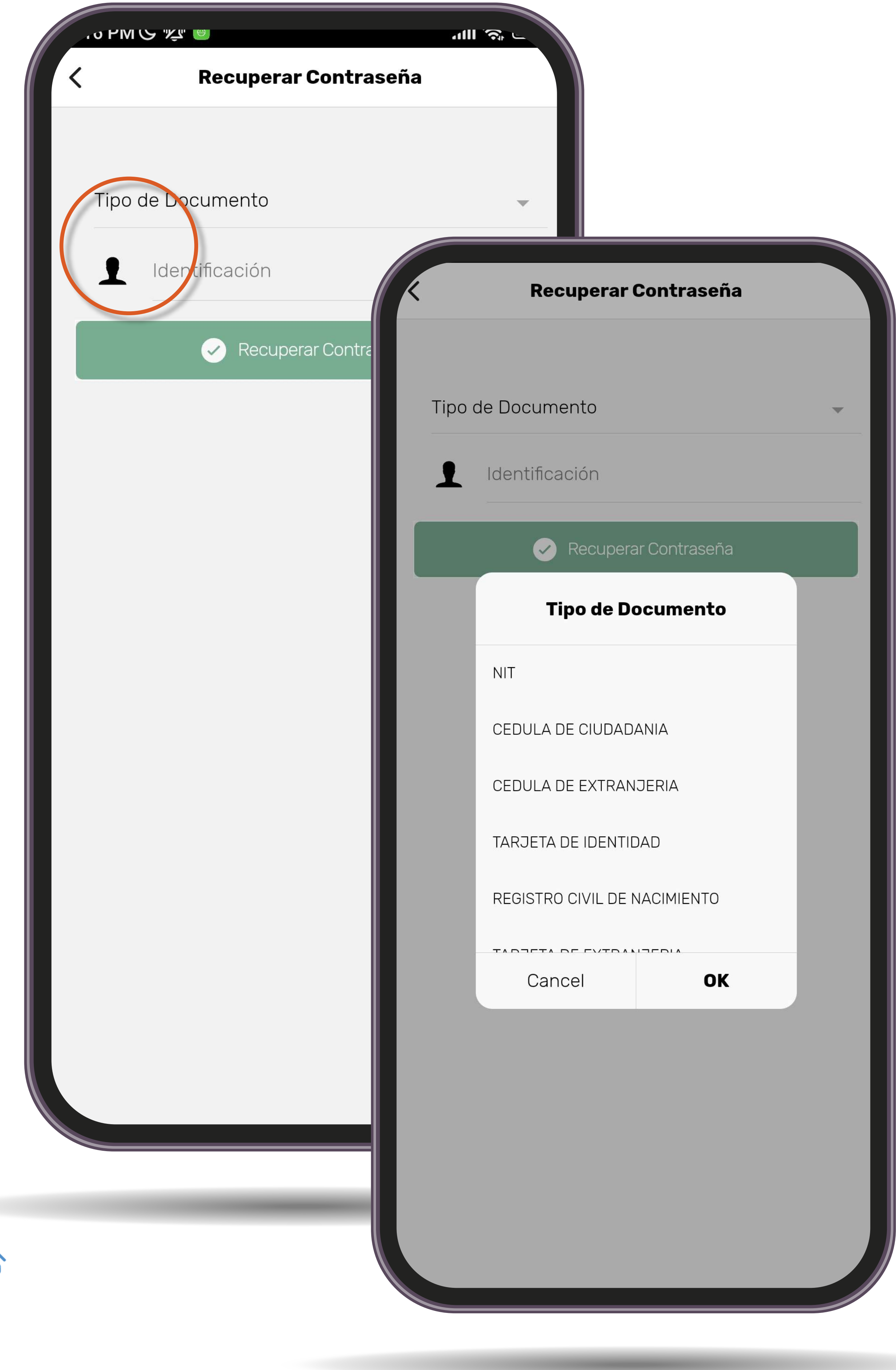

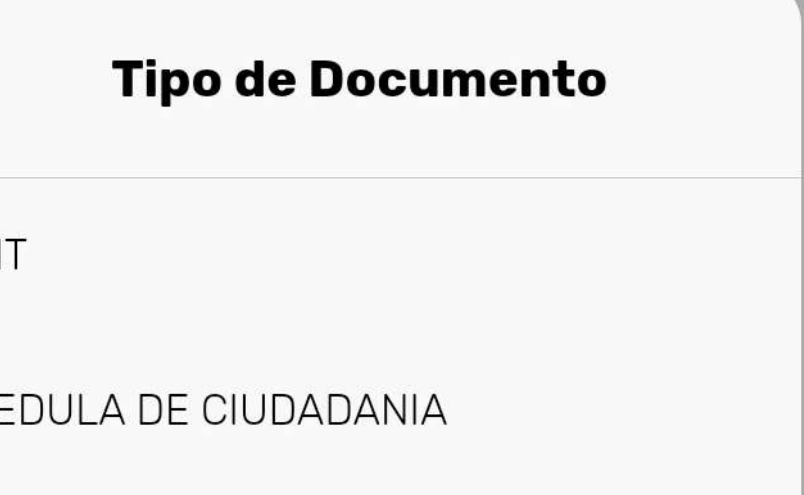

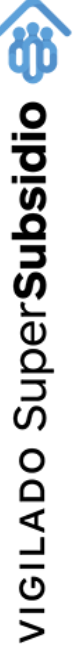

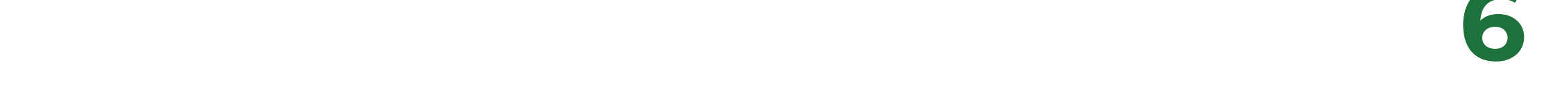

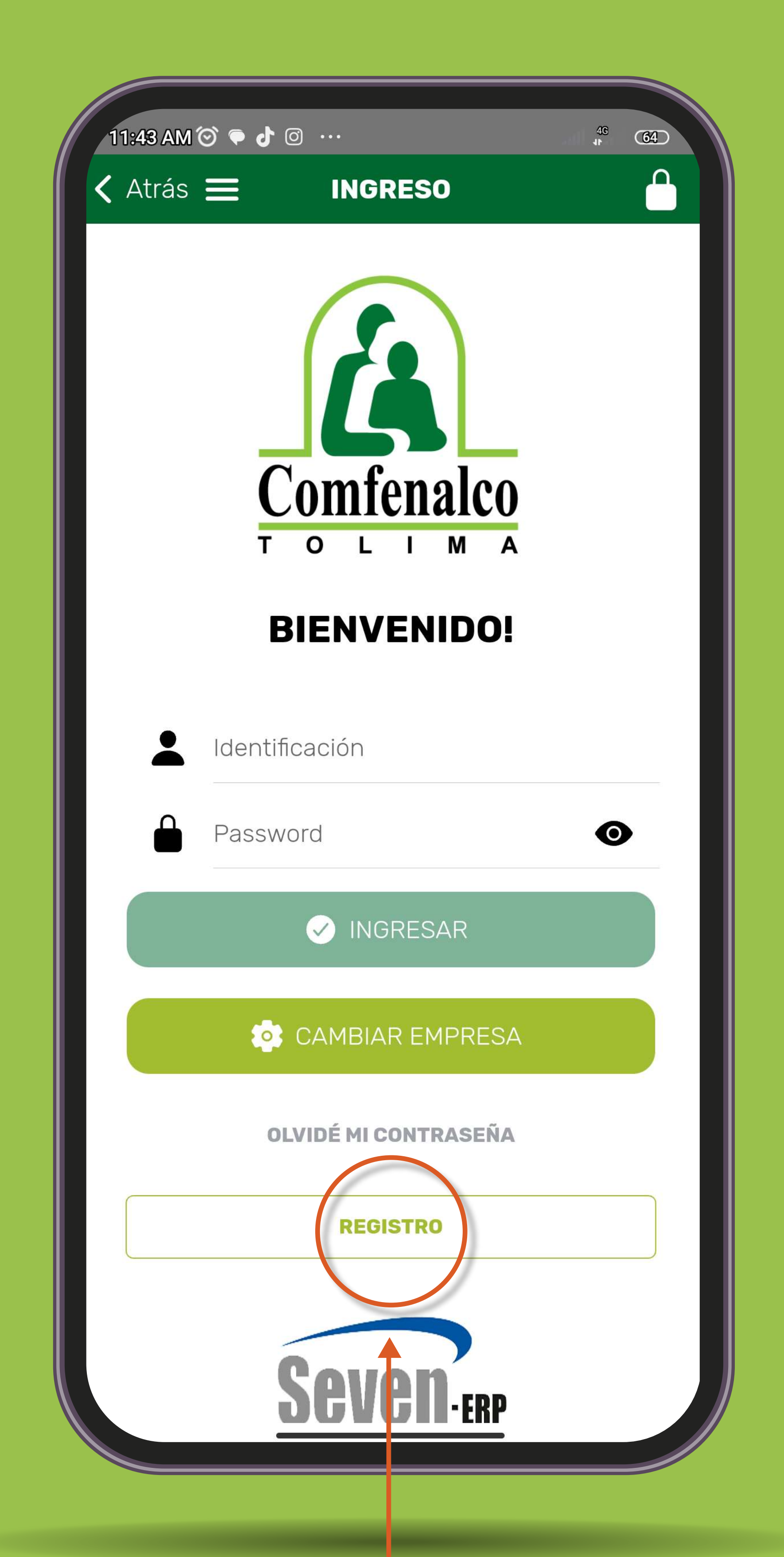

### Si no eres afiliado a la Caja, y no has hecho uso de los servicios realiza el registro a la App por primera vez diligenciando con tu información básica.

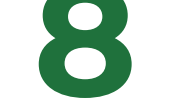

Ingresa tu tipo y número de documento, nombres, apellidos, dirección de residencia, teléfono, fecha de nacimiento, correo electrónico y género.

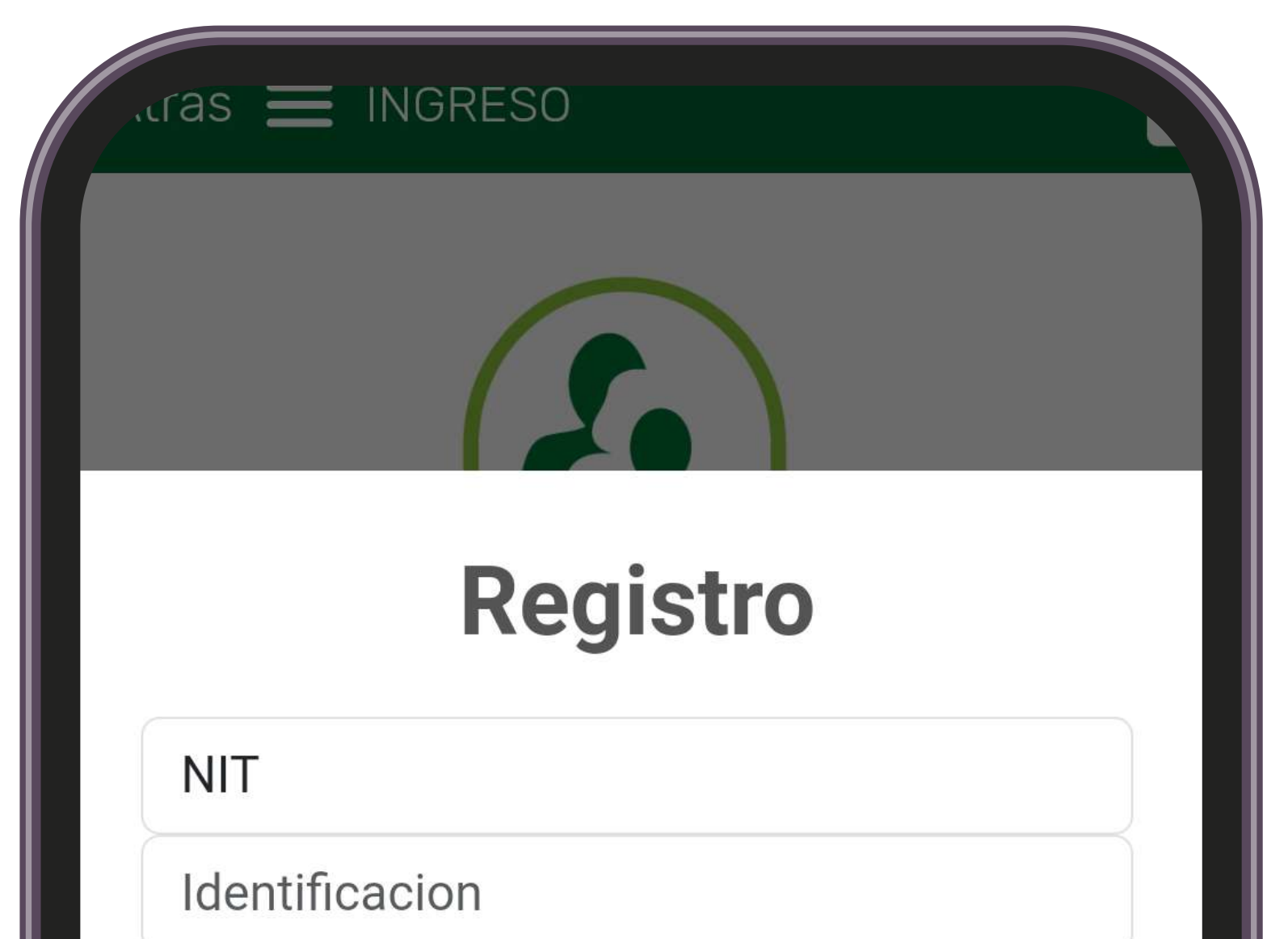

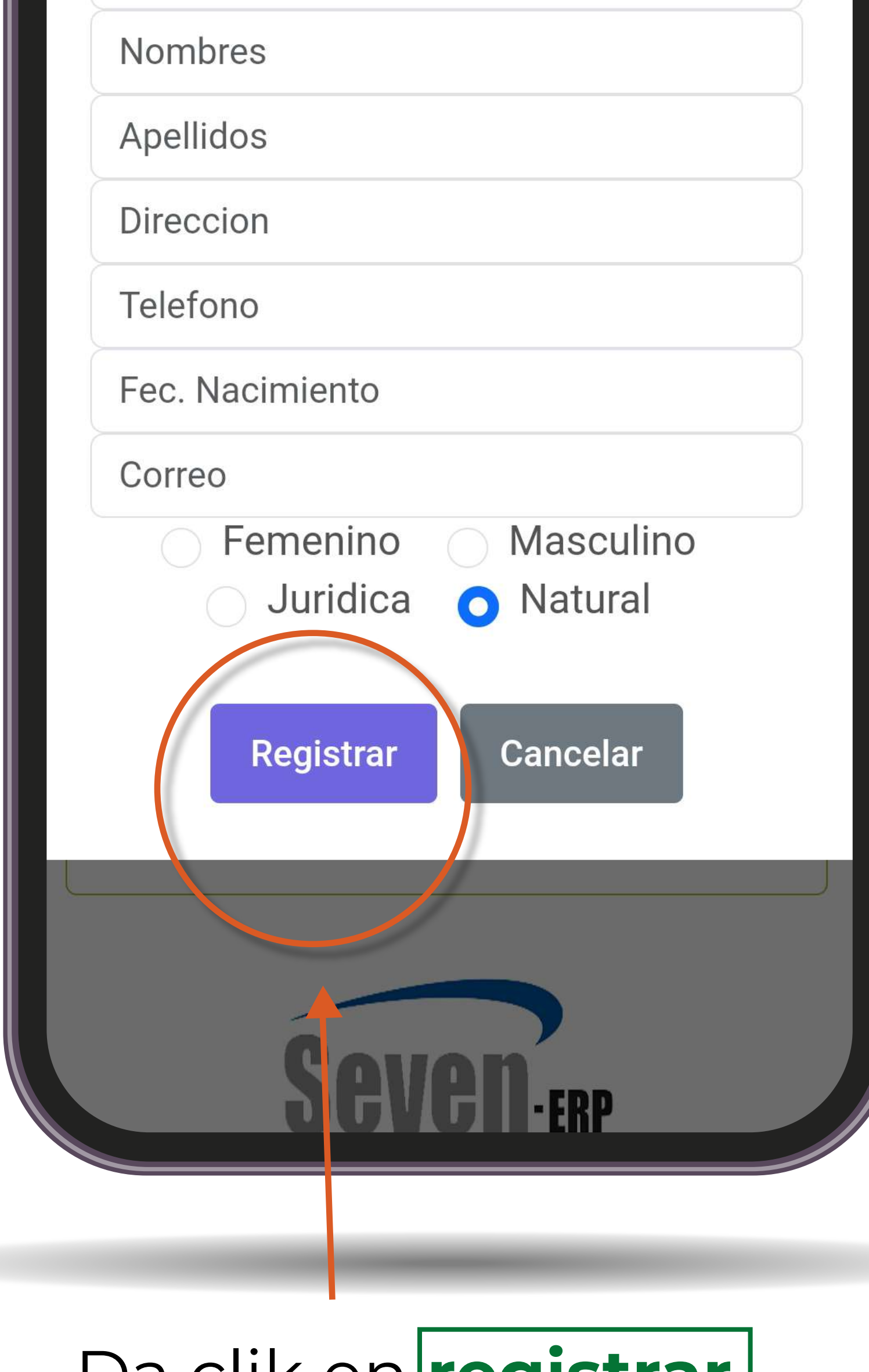

Do SuperSubsidio

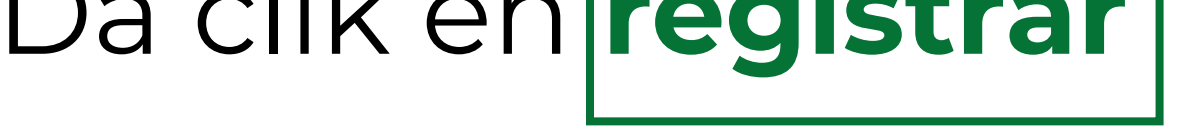

### Te llegará respuesta al correo electrónico registrado en Comfenalco Tolima.

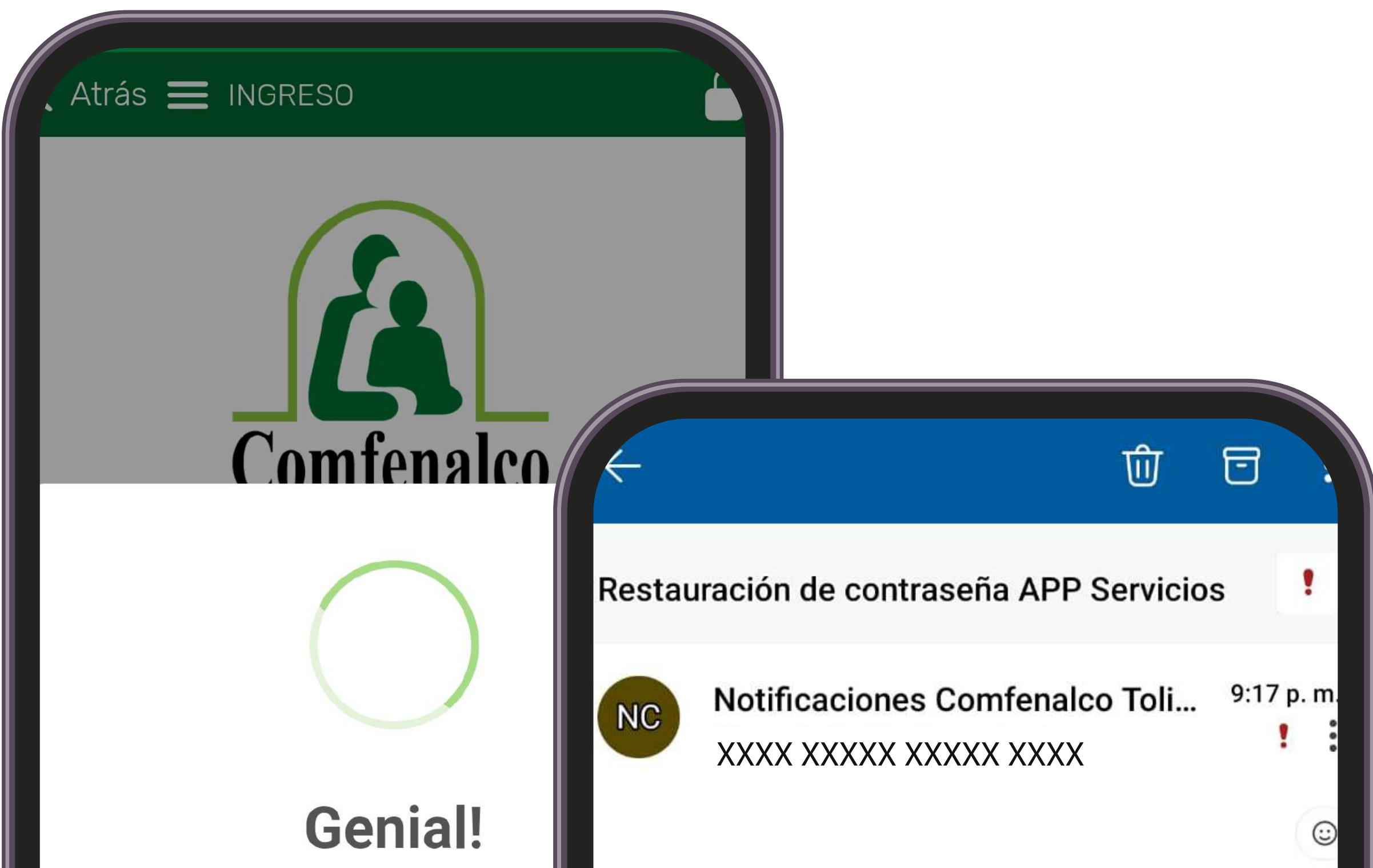

Se envió una contraseña temp correo, cambiela al ingresar

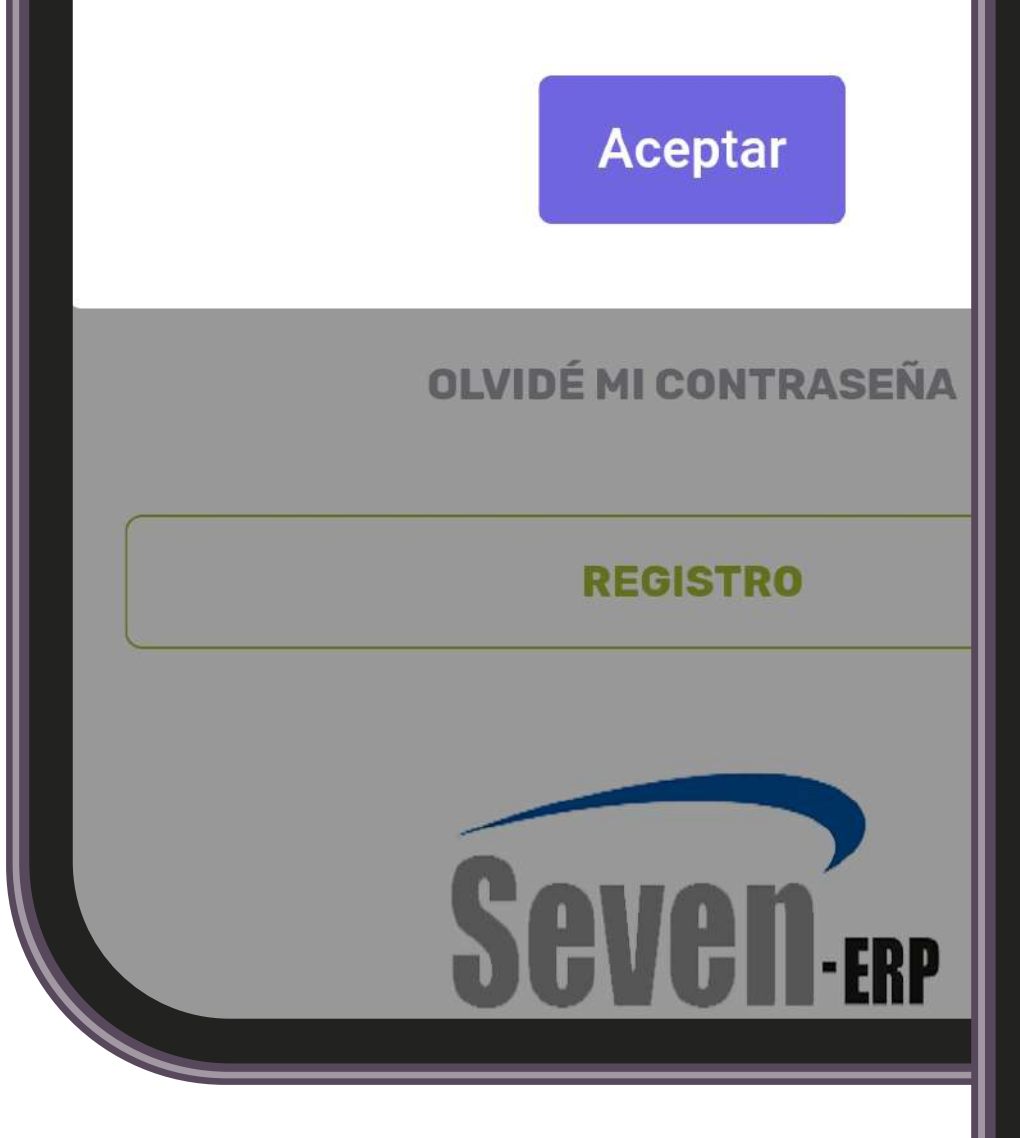

Seven ERP

### Estimado (a) DIANA SOFIA PERDOMO ESPINOSA

Su nueva contraseña es: 0740w5Be84 esta contraseña es temporal por favor cambiela al ingresar a el app

Si no has solicitado este cambio, por favor comuniquese con el administrador del sistema.

### Digitalware

NOTA CONFIDENCIAL: La información contenida en este mensaje y en cualquier archivo o documento adjunto al mismo, es confidencial. Esta dirigida exclusivamente para el uso privado del destinatario y no debe ser difundida ni utilizada por otra persona. Si usted, por error recibe esta comunicación, por favor notifique inmediatamente al remitente por esta misma vía y destruya la comunicación original y sus adjuntos.

 $\times$  Responder

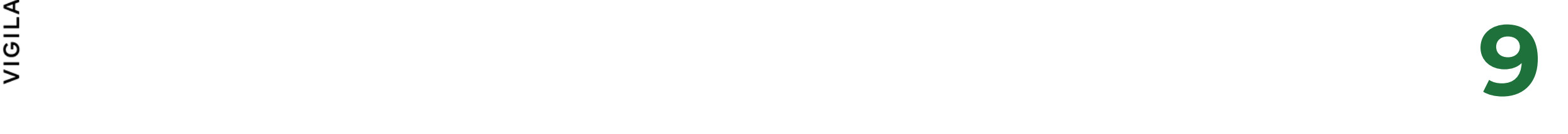

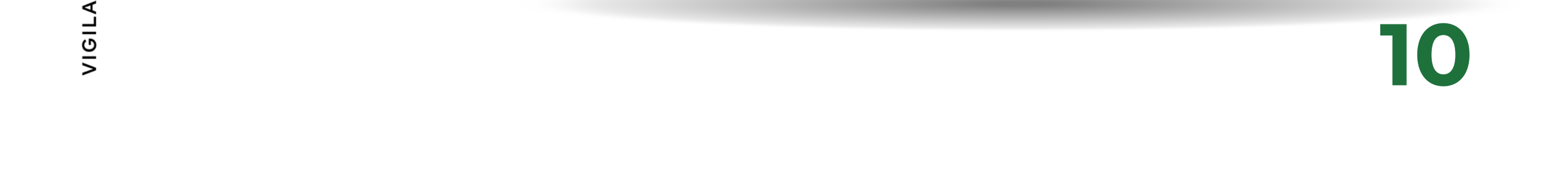

### Ingresa a la APP con tu número de identificación y clave temporal. Luego, escoge la opción 2 y **cambiar contraseña**

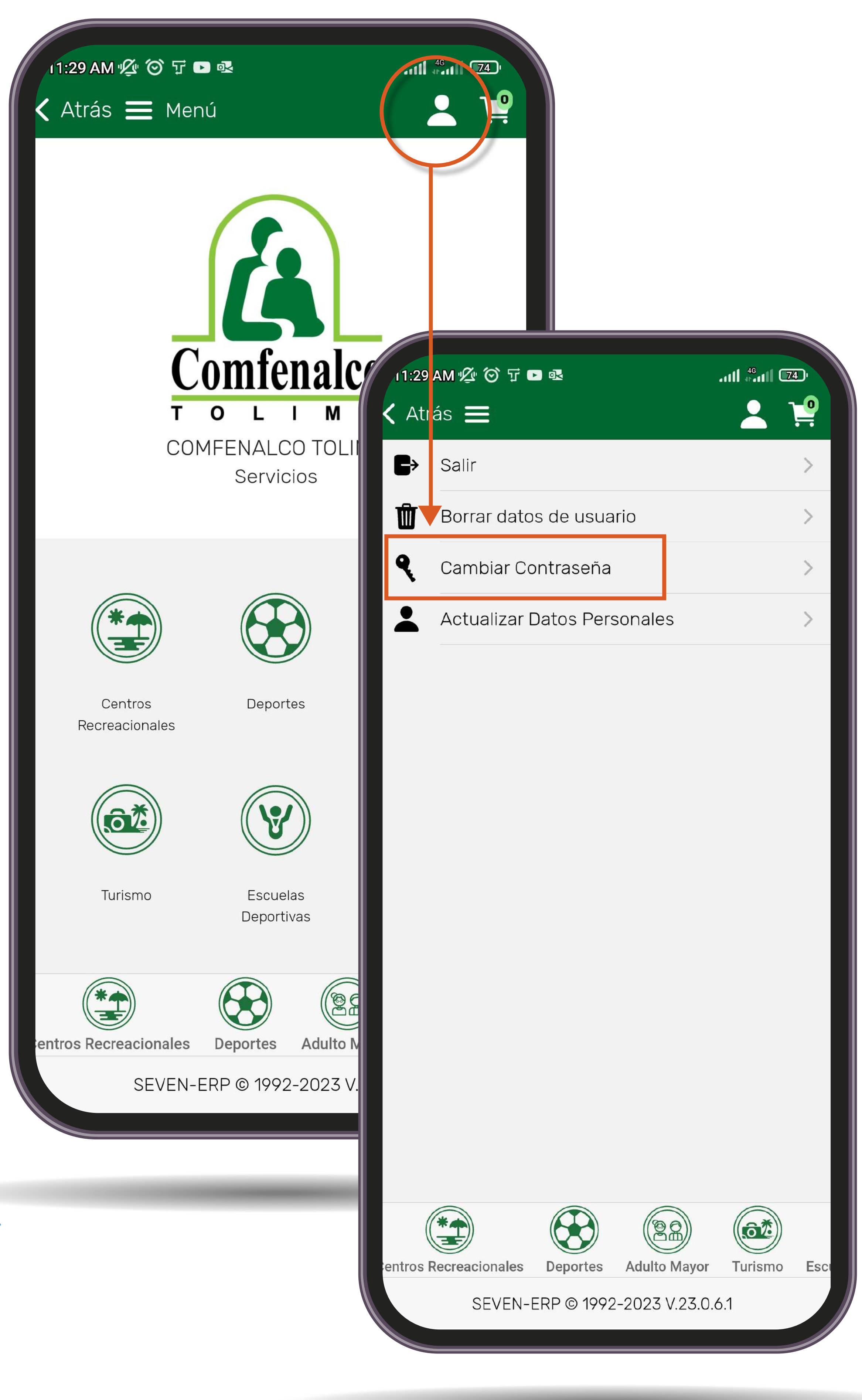

po SuperSubsidio

![](_page_10_Picture_37.jpeg)

![](_page_10_Picture_1.jpeg)

**Nota:** Asigna una contraseña segura, se sugiere que contenga al menos una letra mayúscula, letras en minúscula y números. **Mínimo 8 caracteres**

VIGILA

<u>(=</u>

![](_page_10_Picture_4.jpeg)

# **¿Necesitas actualizar el correo electrónico?**

Puedes realizar la **actualización** de tu correo electrónico acercándote a nuestras oficinas o envía un correo electrónico confirmando la dirección a:

**12**

the Super**subsidio 母** 

VIGIL,

### **actualizacionbasedatos@comfenalco.com.co**

![](_page_11_Picture_3.jpeg)

![](_page_11_Picture_4.jpeg)

### Si ya realizaste el registro, digita el número de identificación y la clave

![](_page_12_Picture_1.jpeg)

¿Olvidaste la clave? No te preocupes, escoge la opción Olvidé mi contraseña

![](_page_12_Picture_4.jpeg)

![](_page_13_Picture_0.jpeg)

### Ahora podrás disfrutar de los servicios que Comfenalco Tolima te brinda para ti y tu familia

![](_page_13_Picture_2.jpeg)

![](_page_13_Picture_5.jpeg)

### Ahora selecciona el servicio que necesitas

![](_page_14_Picture_1.jpeg)

![](_page_14_Picture_3.jpeg)

![](_page_14_Picture_4.jpeg)

![](_page_15_Picture_4.jpeg)

### Por ejemplo, si quieres disfrutar de un mágico y divertido día selecciona

![](_page_15_Figure_1.jpeg)

![](_page_16_Picture_4.jpeg)

### Selecciona **Venta de Taquilla**

![](_page_16_Figure_1.jpeg)

![](_page_16_Picture_3.jpeg)

![](_page_17_Figure_0.jpeg)

VIGILADO SuperSubsidio

![](_page_17_Picture_2.jpeg)

![](_page_18_Picture_1.jpeg)

selecciona **Parque Caiké** o también puedes **escoger** el Centro Vacacional Tomogó, Centro Recreacional Gran Chaparral y Centro Recreacional Urbano de Ibagué CRU En la opción **19 sede** 

![](_page_19_Picture_4.jpeg)

### Agrega el nombre de los **invitados** que te acompañarán

![](_page_19_Figure_1.jpeg)

![](_page_19_Picture_28.jpeg)

![](_page_19_Picture_3.jpeg)

![](_page_20_Picture_3.jpeg)

### Selecciona la opción de **Tarifa Todo Incluido** según rango de edad

![](_page_20_Figure_1.jpeg)

![](_page_20_Picture_2.jpeg)

![](_page_21_Picture_4.jpeg)

![](_page_21_Picture_1.jpeg)

![](_page_21_Picture_3.jpeg)

![](_page_21_Picture_31.jpeg)

### Acepta en el cuadro información importante e igualmente los Términos y condiciones

![](_page_22_Picture_1.jpeg)

![](_page_22_Picture_3.jpeg)

### Verifica el correo electrónico y selecciona Grabar

![](_page_23_Figure_1.jpeg)

### Selecciona el carrito de compras

![](_page_24_Picture_1.jpeg)

![](_page_24_Picture_2.jpeg)

Do SuperSubsidio

![](_page_24_Picture_4.jpeg)

![](_page_24_Picture_5.jpeg)

![](_page_25_Picture_25.jpeg)

![](_page_25_Picture_1.jpeg)

con el proceso del pago

![](_page_25_Picture_3.jpeg)

![](_page_25_Picture_4.jpeg)

![](_page_25_Picture_5.jpeg)

### Escoge los servicios que deseas pagar. Solo debes cambiar de posición el botón

![](_page_26_Picture_1.jpeg)

![](_page_26_Picture_3.jpeg)

![](_page_27_Picture_0.jpeg)

![](_page_27_Picture_1.jpeg)

![](_page_27_Picture_3.jpeg)

![](_page_28_Picture_27.jpeg)

![](_page_28_Figure_1.jpeg)

a la pasarela de pagos

![](_page_28_Picture_4.jpeg)

### Ingresa la información solicitada en la plataforma hasta culminar con el pago.

![](_page_29_Picture_1.jpeg)

XXXX XXXXX XXXXX XXXX |

C.C.: XXXXXXXXXX Teléfono: 60827XXXXX XXXXXXXXX @comfenalco.com.d

Concepto de pago: PAGO XXXX XXXXX XXXXX XXXX 17/07/2023

Factura número: 38 Total a pagar: 16,000.00

condiciones

Débito y Corriente PSE

![](_page_29_Picture_8.jpeg)

XXXX XXXXX ingresa los datos para tu pago PSE. (El débito se realizará desde tu cuenta corriente o de ahorros).

O Persona natural

 $\bigcirc$  Persona jurídica

Seleccione el banco:

**n** Pagar

po SuperSubsidio

![](_page_29_Picture_18.jpeg)

 $\circledcirc$ 

 $\odot$ 

### Luego de aprobado el pago te llegará un correo electrónico con la **información de la compra**

![](_page_30_Picture_1.jpeg)

Ser en usuarios de los Centros Recreacionales de COMFENALCO TOLIMA, todo aquel ciudadano, que se encuentre debidamente inscrito en el sistema que la Caja disponga para tal fin y este al doa en el pago de los valores que para cada vigencia la Caja determine.

![](_page_30_Picture_43.jpeg)

Cite inensale es de coracter informativo | 52 no desiro recibir impirental corrent, qui favor hano clic apoli This is an informative massage I if you want to stop receiving these emails please olicit here

![](_page_30_Picture_5.jpeg)

![](_page_30_Picture_6.jpeg)

![](_page_31_Picture_0.jpeg)

### Ya terminaste el proceso de compra

Ahora puedes acercarte al servicio con el soporte de información de compra envíado a tu correo electrónico

po Super**Subsidio 母** 

VIGILA

32